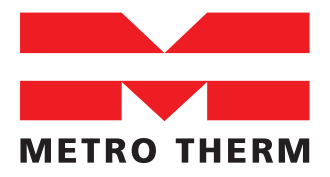

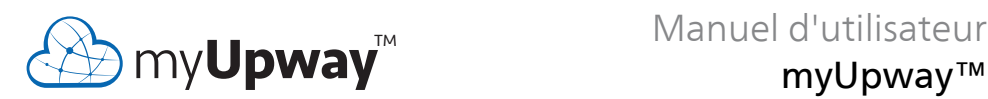

myUpway™

UHB FR 2041-1 M12748 08:957-2104

# **Table des matières**

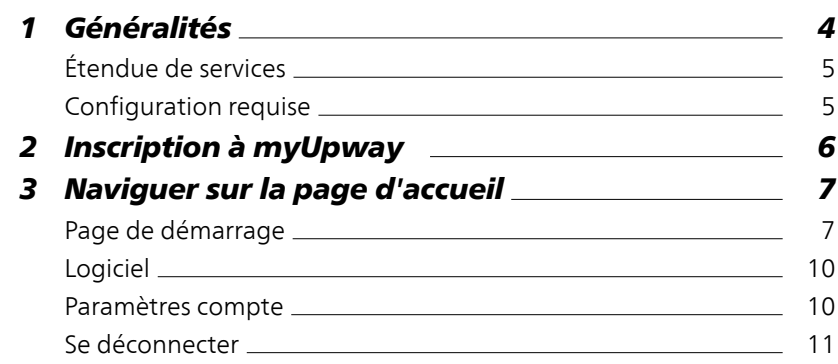

# <span id="page-3-0"></span>**1 Généralités**

Avec Internet et myUpway, vous avez accès à une vue d'ensemble rapide et au statut actuel de votre pompe à chaleur et du chauffage.Vous obtenez une bonne vue d'ensemble qui vous permet de surveiller et de contrôler efficacement le niveau de confort du chauffage et de l'eau chaude. En cas de dysfonctionnement de votre système, vous recevez une alerte par courriel pour vous permettre de réagir rapidement.

NIBE Uplink vous offre également la possibilité de contrôler facilement la température où que vous soyez.

Ce manuel d'utilisation vous aidera à débuter avec myUpway (http://www.myupway.com).

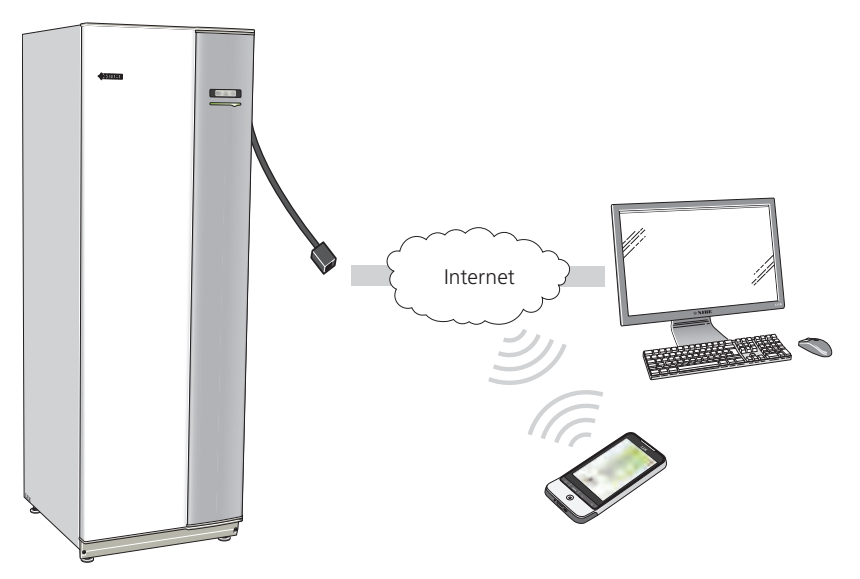

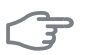

#### **ATTENTION!**

Avant de commencer à utiliser myUpway, le produit doit avoir été installé et configuré conformément aux instructions du manuel d'installation de votre système/pompe à chaleur.

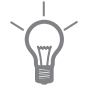

#### **ASTUCE**

Pour plus d'informations, rendez-vous sur http://www.myupway.com.

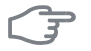

#### **ATTENTION!**

Lorsque vous êtes connecté à myUpway, un trafic de données est généré via votre connexion Internet.

# <span id="page-4-0"></span>**Étendue de services**

Vous avez accès à différents niveaux de service via myUpway. Le niveau de base est gratuit. Le niveau Premium permet de sélectionner des fonctions de service supplémentaires après souscription à un abonnement annuel (prix variable selon les fonctions sélectionnées).

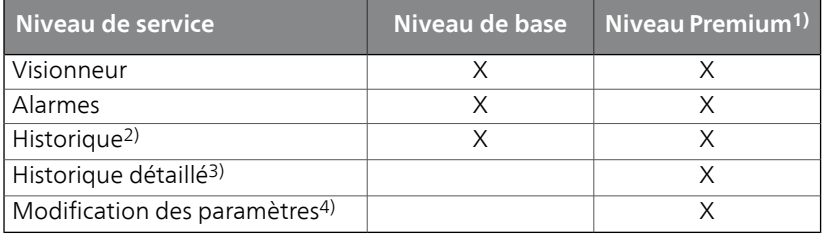

# <span id="page-4-1"></span>**Configuration requise**

Les éléments suivants sont nécessaires pour que myUpway fonctionne :

- Système compatible.
- Câble réseau Cat.5e UTP (droit, mâle-mâle), communication réseau filaire. En l'absence de communication réseau filaire à proximité de l'installation, il est possible d'utiliser un pont sans fil, une bande passante mobile ou un réseau via le réseau électrique (adaptateur secteur) pour la connexion.
- Connexion Internet (haut débit).
- Navigateur Web prenant en charge JavaScript. Pour plus d'informations sur l'activation de JavaScript, reportez-vous au fichier d'aide de votre navigateur Web.

1) Ces fonctions sont disponibles au niveau premium.

2) Historique permet d'accéder à un historique d'1 mois contenant un certain nombre de paramètres en fonction du système, voirla [page 9](#page-8-0) pour plus d'informations.

3) Historique détaillé correspond à l'historique depuis la connexion de NIBE Uplink, de 30 paramètres supplémentaires en fonction du système, voir la [page 9](#page-8-0) pour plus d'informations.

4) Modification des paramètres correspond en principe à un accès complet aux menus « CLIM. INTÉRIEURE », « EAU CHAUDE » et « POMPE À CHALEUR »/« MON SYSTÈME » (à l'exception de certains sous-menus tels que « heure et date », « mes icônes » et « sms »).

# <span id="page-5-0"></span>**2 Inscription à myUpway**

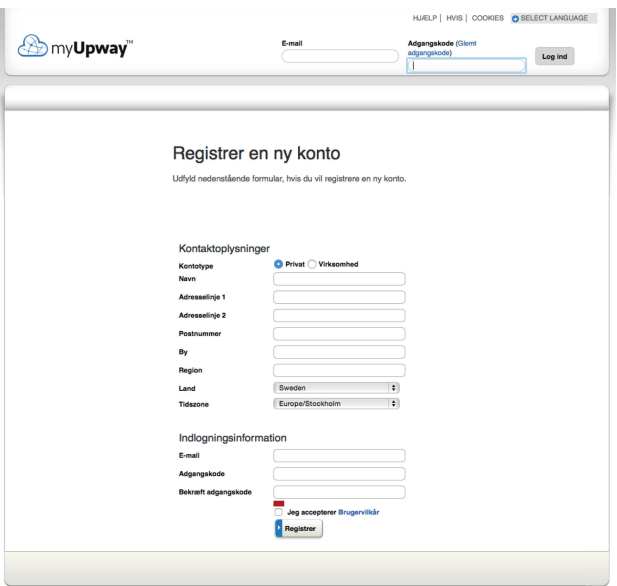

Si vous n'avez pas encore de compte myUpway, visitez le site Web http://www.myupway.com/Register et suivez quelques étapes simples.

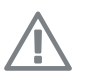

#### **REMARQUE!**

L'enregistrement d'un nouveau compte nécessite une adresse e-mail valide (l'adresse e-mail est requise pour les futures connexions).

- 1. Remplissez les champs obligatoires avec les informations correctes (n'oubliez pas de sélectionner s'il s'agit d'un compte privé ou s'il doit être associé à une société).
- 2. Lisez et acceptez les conditions d'abonnement.
- 3. Cliquez sur le bouton Enregistrement. Un e-mail de confirmation sera envoyé à l'adresse e-mail enregistrée.
- 4. Suivez le lien présent dans l'e-mail pour confirmer votre inscription.
- 5. Connectez-vous.

# <span id="page-6-0"></span>**3 Naviguer sur la page d'accueil**

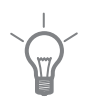

#### **ASTUCE**

Consultez la page d'aide pour obtenir plus d'informations que celles disponibles dans ce manuel.

<span id="page-6-1"></span>Le lien vers la page d'aide se trouve en haut de la page d'accueil.

# **Page de démarrage**

## **Se connecter au système**

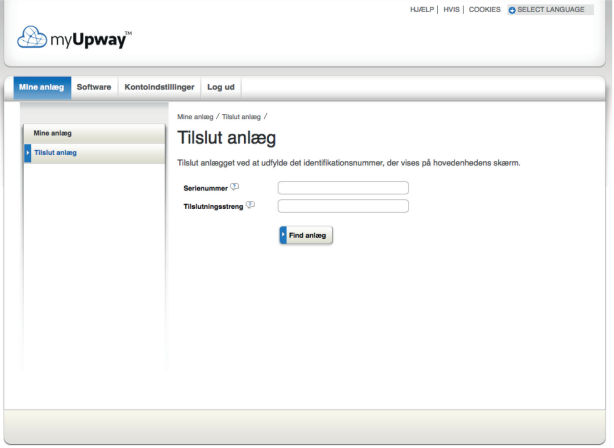

Lorsque vous vous connectez pour la première fois, vous devez connecter votre système à votre compte. Vous pouvez connecter plusieurs systèmes à votre compte.

Ajoutez un système en suivant les instructions disponibles sur le site Web.

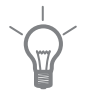

#### **ASTUCE**

Cliquez sur <sup>p</sup>our obtenir une aide détaillée.

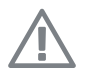

#### **REMARQUE!**

Vous devrez reconnecter votre système à myUpway après un éventuel remplacement des composants électriques.

## **Mes systèmes**

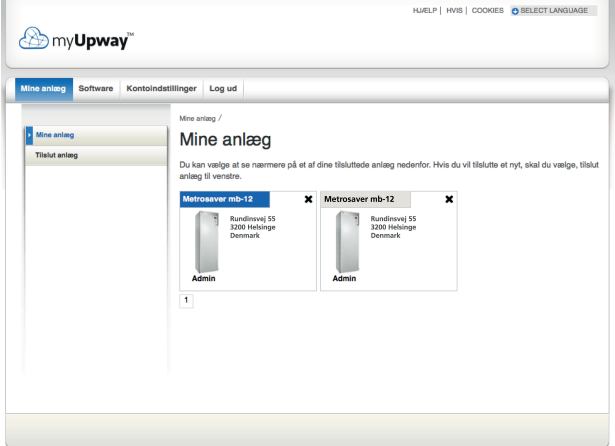

Si vous avez plusieurs systèmes connectés à votre compte, le site Web peut afficher le contenu illustré lorsque vous vous connectez.

Ce menu vous permet de sélectionner le système à propos duquel vous souhaitez obtenir des informations.

## **Aperçu**

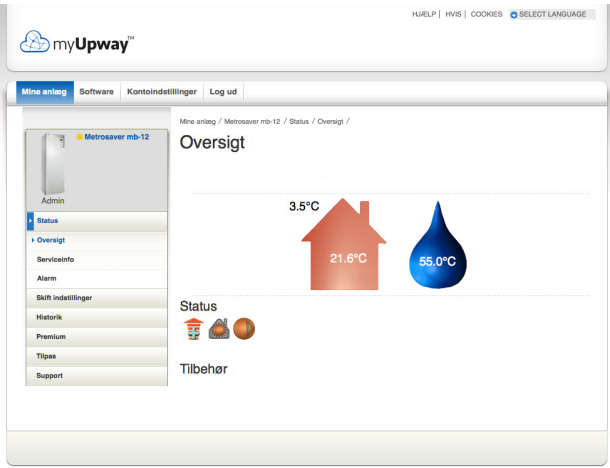

Cette page affiche des informations sur votre système.

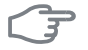

#### **ATTENTION!**

Les modifications et mises à jour de votre système via myUpway peuvent prendre jusqu' à 5 minutes.

Déplacez le curseur de la souris sur l'image de votre système pour voir la dernière communication de myUpway.

### *Statut*

Aperçu : Affiche un aperçu du statut du système sélectionné. Par exemple, les températures, l'état de fonctionnement ettoutes les notifications relatives au système sont affichés.

Infos d'utilisation : Affiche certaines informations du menu « INFOS » (la quantité des informations varie selon le système).

### *Gestion*

Cette alternative nécessite un niveau de service premium.

<span id="page-8-0"></span>Ce menu vous permet de modifier les paramètres de vos menus « CLIM. INTÉRIEURE », « EAU CHAUDE » et « POMPE À CHALEUR » (à l'exception de certains sous-menus tels que « heure et date », « mes icônes » et « sms »).

### *Historique*

Dans ce menu, l'historique est affiché sous forme de diagrammes pour l'état et la sonde de température de votre système.

Il est également possible d'exporterles valeurs au format. csv (ouvert dans Excel par exemple).

Le nombre d'alternatives sélectionnables dépend du niveau de service.

Le niveau de service de base permet d'afficher un historique d'1 mois avec un nombre limité de paramètres en fonction du système (par exemple, température intérieure/extérieure, charge/pic d'eau chaude, durée de fonctionnement des compresseurs (total et production d'eau chaude), entrée/sortie d'eau glycolée, entrée/sortie d'eau de chauffage, température de départ calculée et des nouveaux paramètres d'entrée/sortie d'eau glycolée selon la saison). Un seul paramètre à la fois peut être affiché dans le diagramme.

Au niveau de service premium, un historique détaillé est affiché à partir du moment où la connexion à myUpway a été établie. 30 paramètres supplémentaires sont disponibles en fonction du système (par exemple, degrés minutes, courant 1, courant 2, courant 3, démarrage de compresseur, température de refoulement, température du gaz à l'aspiration, etc.). Si nécessaire, tous les paramètres peuvent être affichés simultanément dans le diagramme.

## *Alarme*

Les informations et les actions proposées pour toutes les alarmes pertinentes ainsi que l'historique des alarmes sont affichées dans ce menu.

### *Premium*

Ce menu vous permet de créer des abonnements pour les différentes fonctions du niveau de service premium et de consulter l'état actuel ainsi que l'historique des achats de vos abonnements.

## *Options*

Ce menu vous permet d'effectuer les actions suivantes :

- Adapter l'image de la vue d'ensemble (la page que vous voyez lorsque vous accédez à votre système pour la première fois).
- Éditer profil système (nom et adresse du système).
- Sécurité (autoriser d'autres comptes myUpway à contrôler et/ou surveiller votre système).

## *Support*

<span id="page-9-0"></span>Ce menu vous permet de télécharger les manuels et les derniers logiciels pour votre système.

# **Logiciel**

Ce menu vous permet de rechercher la dernière version du logiciel pour votre système.

Entrez votre numéro de série et cliquez sur le bouton Rechercher.

<span id="page-9-1"></span>S'il existe un logiciel pour votre numéro de série, vous recevez un lien de téléchargement et un guide étape par étape pour mettre à jour le logiciel dans votre système.

# **Paramètres compte**

Ce menu vous permet de paramétrer votre compte myUpway.

Dans ce menu, vous pouvez :

- Modifier l'adresse e-mail de votre compte.
- Modifier le mot de passe.
- Modifier vos coordonnées.
- Définir à quel moment myUpway doit vous envoyer des e-mails (par exemple, en cas d'alarmes).
- Afficher l'historique des achats du compte utilisateur.
- Supprimer votre compte de myUpway.

# <span id="page-10-0"></span>**Se déconnecter**

Ce menu vous permet de vous déconnecter de myUpway.

#### METRO THERM A/S

Rundinsvej 55 3200 Helsinge Telefon +45 48 77 00 00 info@metrotherm.dk www.metrotherm.dk